# **PRODUCT DATA**

NEXUS Setup and Control Software — Type 7749 for the NEXUS Range of Conditioning Amplifiers Types 2690, 2691, 2692, 2693

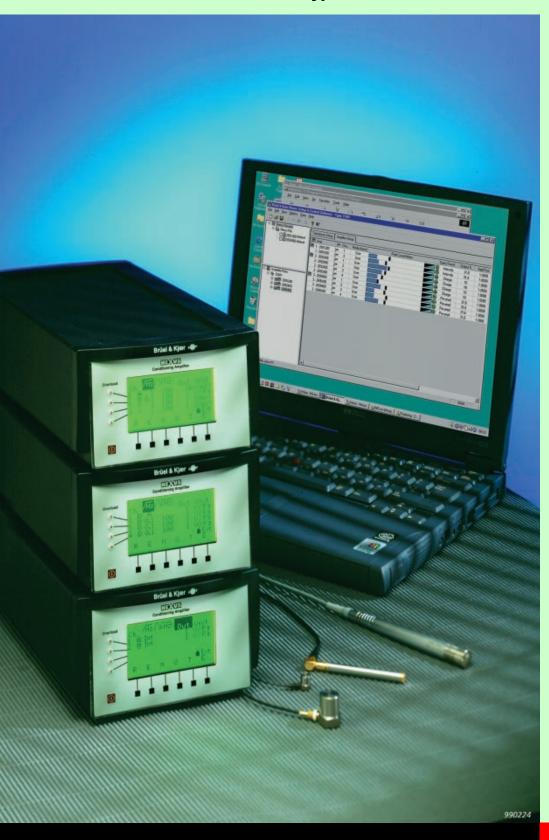

NEXUS™ Setup and Control Software Type 7749 is a PC-based software package for setup and control of the NEXUS range of conditioning amplifiers and runs under Windows NT®.

The software automatically detects IEEE P1451.4 capable transducers with standardised Transducer Electronic Data Sheets.

USES O Setup and control of the NEXUS range of conditioning amplifiers
 O Storage of frequently used setups
 O Monitoring overloads
 FEATURES O Setup and control of up to 99 channels of amplifiers
 O Automatic detection of IEEE P1451.4 capable transducers with standardised TEDS
 O Storage of frequently used setups
 O On screen peak level meter while measuring

# **NEXUS and PC Configurations**

O Advanced overload monitoring

NEXUS Setup and Control Software Type 7749 is a PC-based software package for setup and control of the NEXUS conditioning range of amplifiers. The software runs under Windows NT.

The range of NEXUS conditioning amplifiers is connected with the PC via the RS-232 serial port. Several amplifiers can be daisy-chained on one or more serial ports. See Fig. 1.

Fig. 1 NEXUS conditioning amplifiers can be daisy-chained to a maximum of 99 channels

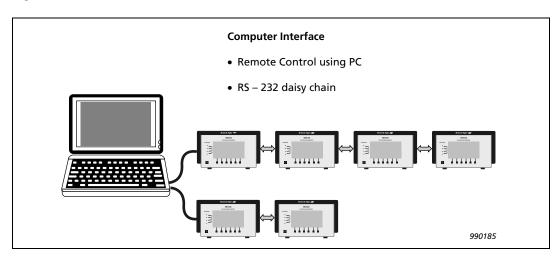

# Setting up the NEXUS Amplifiers

The NEXUS conditioning amplifiers are automatically detected by the software and displayed in the "File & Link view" (Fig. 2). You designate the port(s) used for the range of NEXUS conditioning amplifiers. You can select or de-select each NEXUS amplifier for specific tests, which can be convenient in fixed test setups.

You can also set up NEXUS, even if no NEXUS amplifiers are attached. This can be done from NEXUS configuration files that you have previously saved to disk for later use in measurement situations. By dragging the active NEXUS into the "Setup view", the detailed setup of the amplifier and transducer settings can be set up, Fig. 2.

Fig. 2
The NEXUS File &
Link view

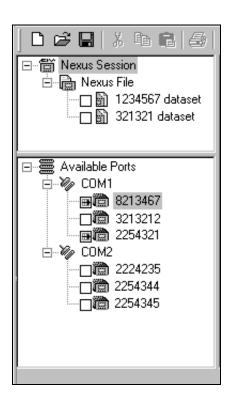

Alternatively, you can load stored setups from the file view and adapt them to the current configuration by dragging and dropping previously saved configurations of NEXUS amplifiers from the "File view" to the "Link view".

### **Setting up Channel-dependent Parameters**

The individual parameters of the selected NEXUS amplifiers can be shown in the "Setup view". This is shown in the amplifier setup and the transducer setup, where parameters that belong to the amplifier and transducer, respectively, are grouped. Both the amplifier and the transducer setups can be modified to include or exclude setup and monitoring parameters in any order or type of setup.

#### **Amplifier Setup**

In the amplifier setup, you can specify settings of filters and gain for each channel including Delta-Tron<sup>®</sup>, charge, microphone and sound intensity channels. This includes low-pass filters, high-pass filters, optional filters, output sensitivity in steps

of 10 dB, and whether single-ended or floating inputs/outputs are used.

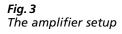

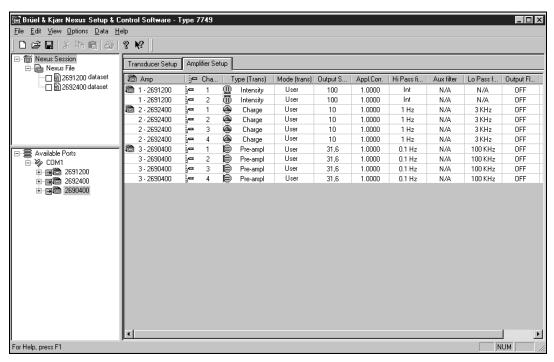

During measurement the amplifier setup monitors peak and overload in a peak level meter and overload indicator.

### **Transducer Setup**

In the transducer setup, you can key in transducer sensitivities and transducer types, or they can be read automatically for IEEE P1451.4 capable transducers with standardised TEDS. This includes transducer type number and sensitivity. You can also specify the type of transducer power supply, polarization voltage and cable length in this setup. Corrections to the sensitivity can be added in the application correction factor and the type of input/output floating can be also be specified.

**Fig. 4**Transducer setup parameters

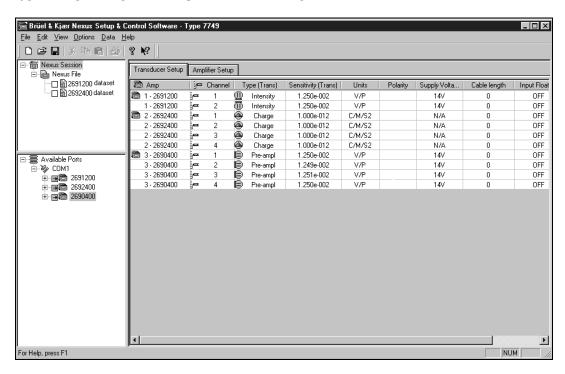

## Storage of NEXUS Setups in NEXUS

For field testing where use of a PC is not convenient, you can load up to 5 setups from the software into the internal storage of the NEXUS to quickly switch setup on the spot. These settings can be stored with or without transducer information.

# **Controlling NEXUS when Measuring**

During measurements, the software can monitor the quality of the measurement through a peak level meter that can indicate various overload conditions. This is by default displayed in the amplifier setup. The extensive overload capabilities of NEXUS can be displayed directly in the control software. This includes transducer current (DeltaTron and microphones), transducer voltage (DeltaTron), common mode input, signal and common mode output overloads. In the event of an overload, the software indicates the overload visually in the link view at the user's preference.

Fig. 5
The software
features advanced
indication of
overloads during
measurement

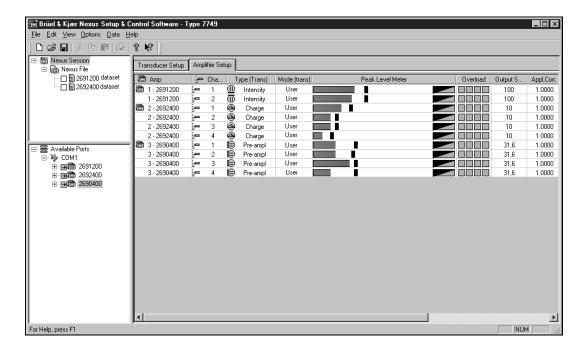

# **Additional Settings and Information Provided**

The software can monitor on-line battery capacity, whether or not the batteries are recharging, and the remaining change time in minutes. It can also switch NEXUS back lighting on and off and set the contrast of the NEXUS display.

# Specifications – NEXUS Setup and Control Software Type 7749

#### **PC Requirements**

PCs capable of running Windows NT 4.0, service pack 5 or later Internet Explorer 5.0 or later

### **NEXUS Supported**

NEXUS Hardware: Type 2690, 2691, 2692, 2693

**NEXUS Software:** Version 1.3

Support for IEEE P1451.4 Capable Transducers ("Smart

Transducers): Version 2.0 or later

#### General

Automatic detection on the NEXUS range of amplifiers up to 99 channels

Selection and de-selection of NEXUS to be active in current test setup

Setup of off-line NEXUS amplifiers and download when connected

Reads manually entered, locally stored setups in NEXUS Local storage and recall of setup in NEXUS

Note: The following functions are not supported by Type 7749:

- Transducer tests (CIC and MRT) and reference signal
- Self-test

**RS-232 COMMUNICATION** 2400, 4800, 9600 Baud

### **Channel Dependent Setup Parameters**

#### AMPLIFIER SETUP

Low pass filters Optional filters High pass filters Output sensitivity Output floating

#### TRANSDUCER SETUP

Transducer type
Transducer sensitivity
Application correction
Power supply
Polarization voltage
Cable length
Input floating

Type number and transducer sensitivity for IEEE P1451.4 transducers (only for NEXUS sofware Version 2.0)

#### **USER-DEFINABLE FIELDS**

Transducer position

### **Monitoring Facilities**

#### **PEAK LEVEL METER**

Peak hold Instantaneous peak

#### **OVERLOAD**

Transducer voltage overload Transducer current overload Common mode Input overload Common mode output Internal signal overload

#### **NEXUS Frame Setup Parameters**

#### LOCAL STORAGE OF SETUP

1 – 5 user-defined setups including or excluding transducer setup

#### **CONTROL OF NEXUS DISPLAY**

Back light Display contrast

### **BATTERY SETUP**

Capacity left Charge function Charge time left

# **Ordering Information**

Type 7749 NEXUS Setup and Control Software

Includes the following accessories

BE 1148 Getting Started

BZ 5289 NEXUS Control Software CD-ROM

AO 1440 Serial interface cable JP 0918 Shorting Adaptor

### **Optional NEXUS Conditioning Amplifiers**

All valid system numbers and ordering numbers as shown in the associated NEXUS Order Form (BA 0287) of the types:

- 2690 NEXUS Microphone types
- 2691 NEXUS Intensity types
- 2692 NEXUS Charge types
- 2693 NEXUS DeltaTron types

Please also refer to the NEXUS PD (BP 1702)

Brüel & Kjær reserves the right to change specifications and accessories without notice